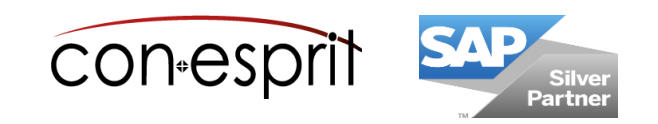

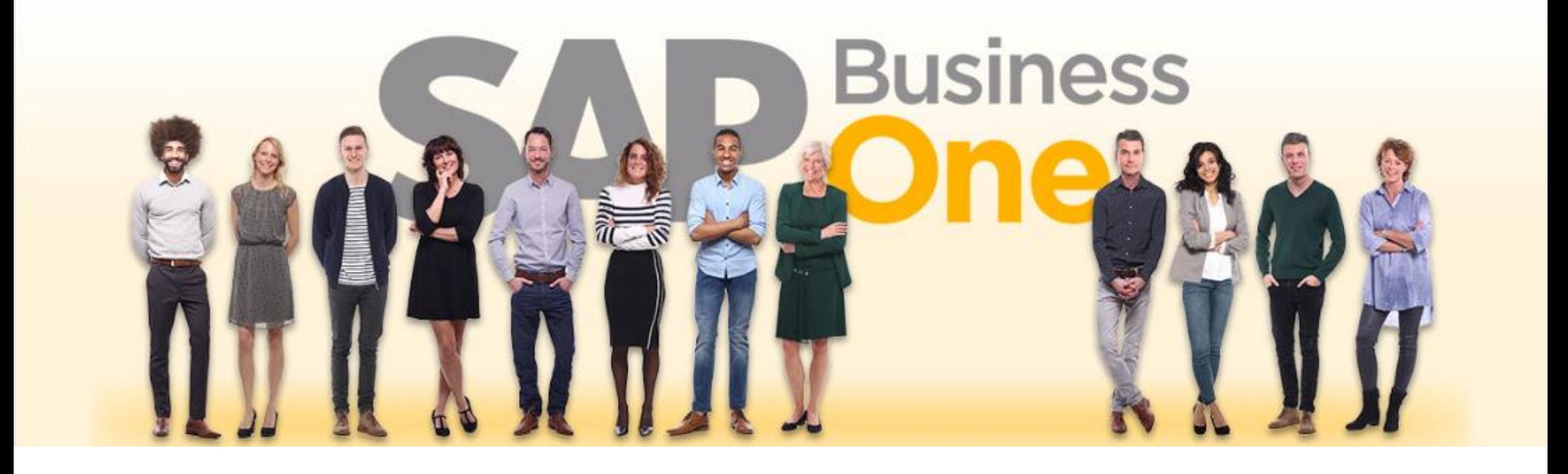

SAP Business One 10.0 Basics Prozesses October 2020

SBO1003-EN

# **Table of contents**

- − Create documents
- − Change documents / close documents
- − Find documents
- − Enterprise Search
- − Text line in documents
- − Predefined text for documents
- − Add fields to documents
- − Add fields to lists / filter field values in lists
- − Create documents in foreign languages
	- Define the language in the business partner master
	- Define the language in the document
	- Translate item master data
	- Translate payment terms and shipping types
	- Show translated values in documents
	- Print documents in foreign language

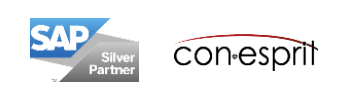

There are several ways to create a document:

### **1. Create new document**

Open the dialog for the document to be created and enter the content. Each document can be created individually and without prior document. For example in invoice can be created alone without a prior sales order.

### **2. Function "Copy to"**

Call "Copy to" function in previous document and copy its content to a new document. The contents is applied accordingly.

### **3. Function "Copy from"**

Open the dialog for the new document, enter the customer or supplier code, and use the "Copy from" function to search for previous document(s) from which you want to copy. This process takes a little longer than "Copy to", but contents from several previous documents can be included. This procedure supports the quick creation of collective invoices.

#### **4. Duplicate for the same BP**

Call up an existing document (duplicate right mouse click) and duplicate it for the same business partner

#### **5. Duplicate for another BP**

Call up an existing document (duplicate right mouse click) and duplicate it for another business partner

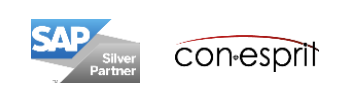

SAP Business One has integrated financial accounting. This means that the corresponding journal entries are automatically triggered when documents are created. For this reason, posting-relevant information in documents can no longer be changed after the document has been added. Quotations and sales orders do not trigger a journal entry. They are changeable until they are closed. A document is considered closed if it has been canceled or if it has been transferred to a subsequent document using the "Copy to" or "Copy from" function. The following table shows the options for changing various documents.

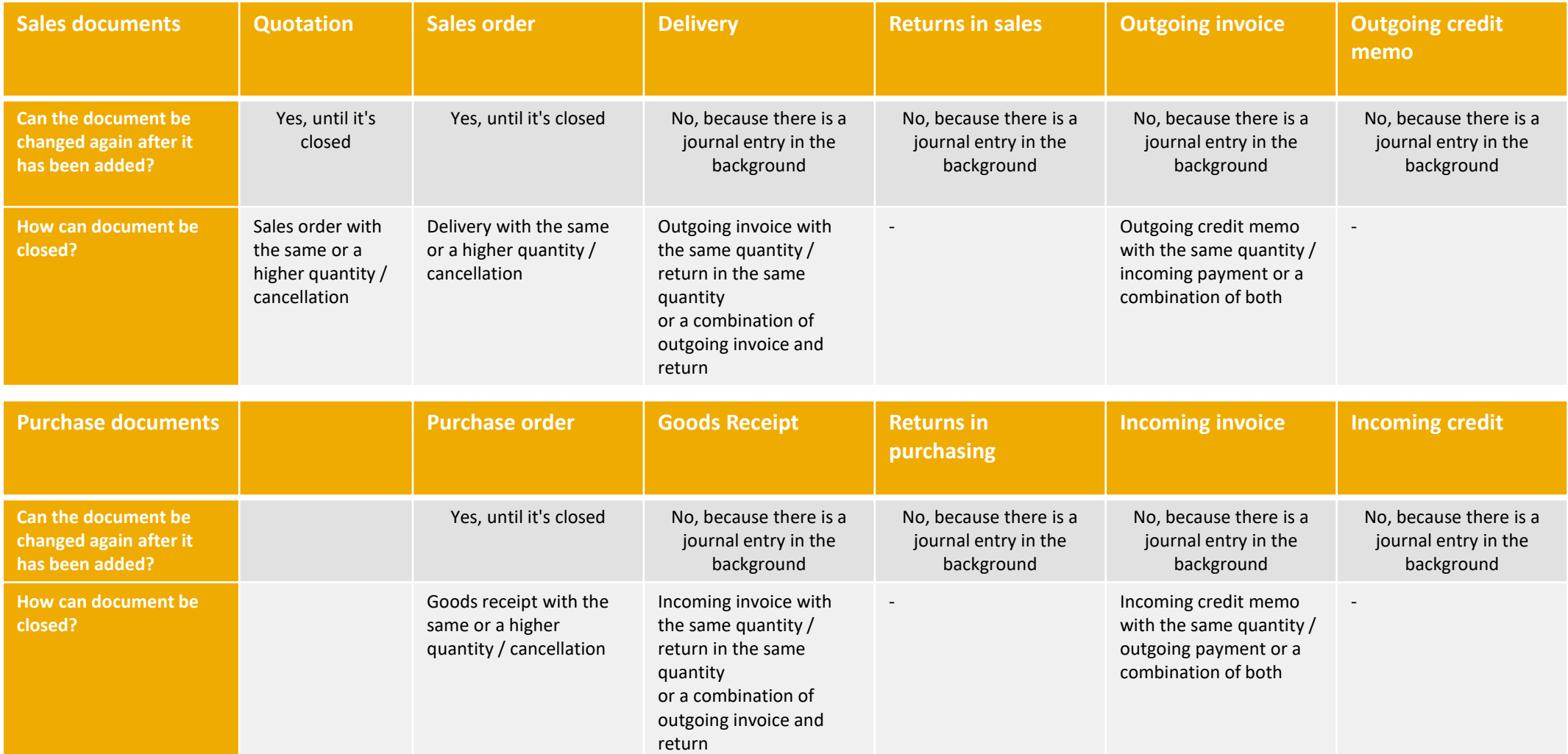

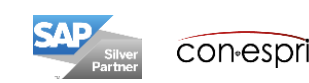

# Find documents

There are several ways to search for a receipt:

- **1. Enterprise Search** (see following slides)
- **2. Document list**

Example: Open quotation in search mode (Sales order > Quotation) and search for offers for a customer

**3. Open item list**

Sales – A/R > Sales Reports > Open Item List > select the relevant receipt

### **4. Relationship map**

If a document is part of a document chain, the relationship map can be opened with any document of the chain (right mouse click on any document and then select relationship map)

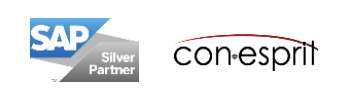

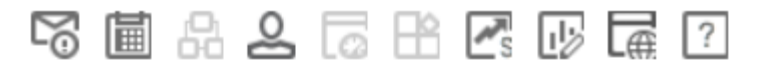

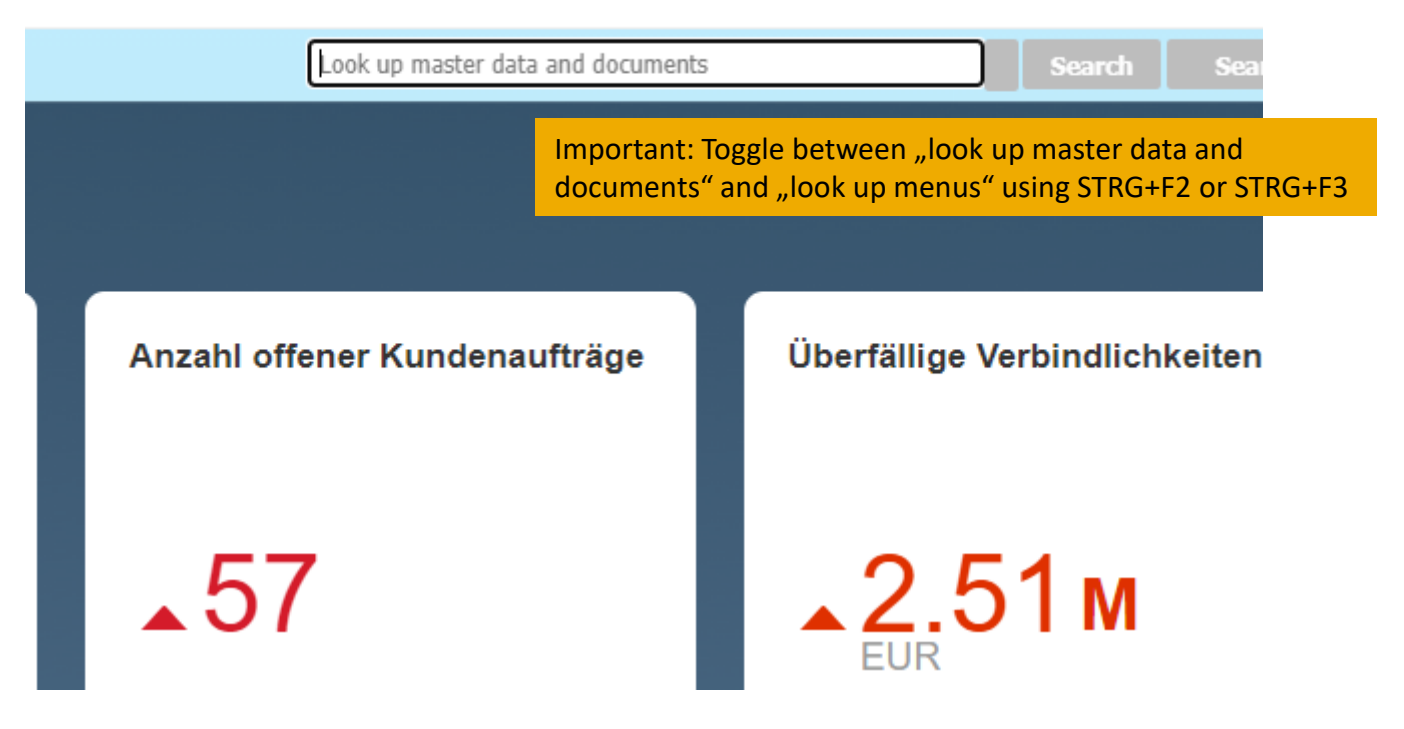

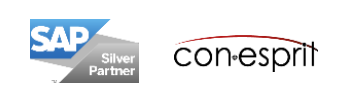

The Enterprise Search is like a Google search. The entire database is searched for the search text / search number. All results that contains the search text / search number are displayed according to groupings.

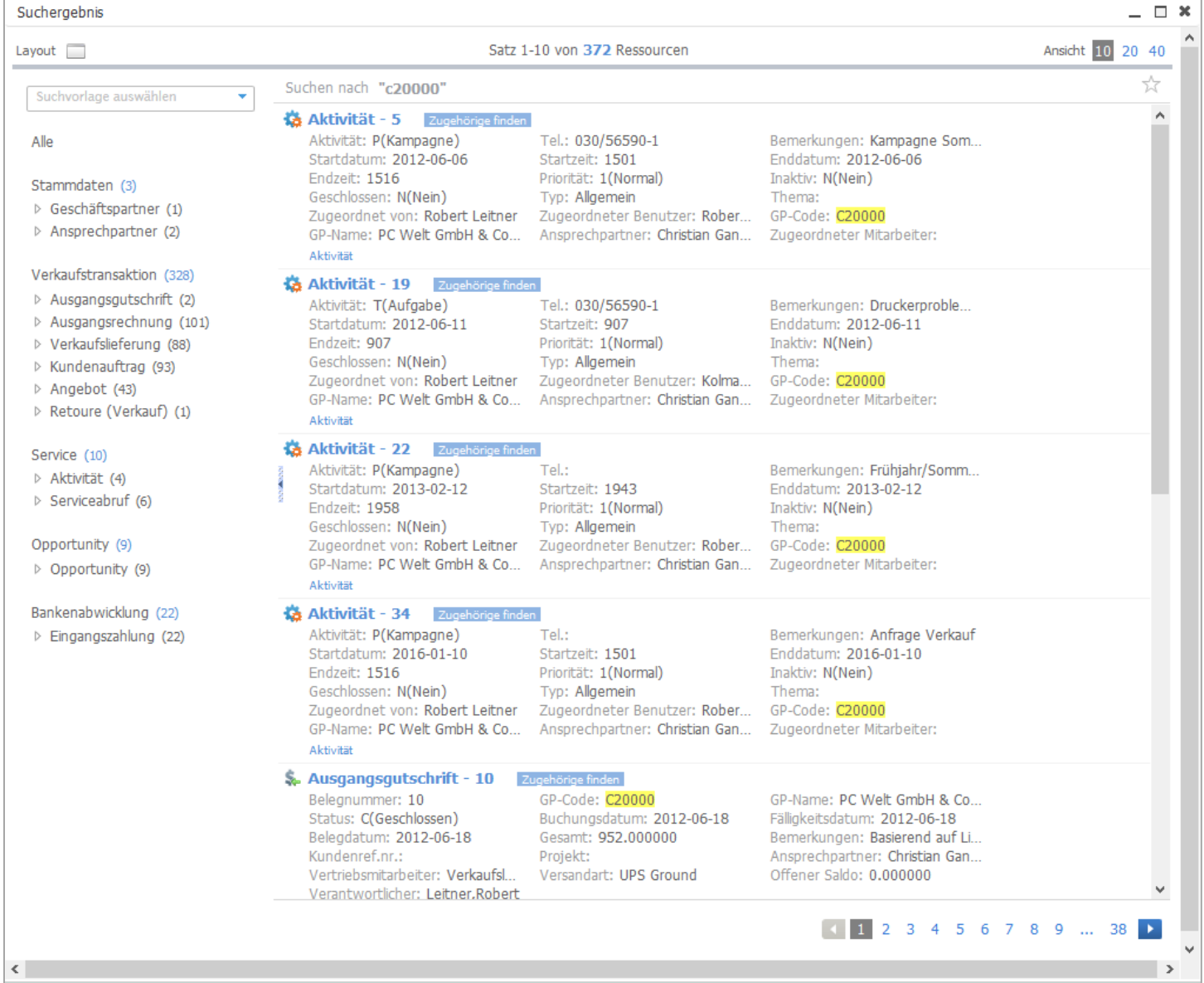

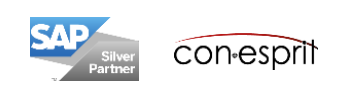

# Text line in documents (Type text)

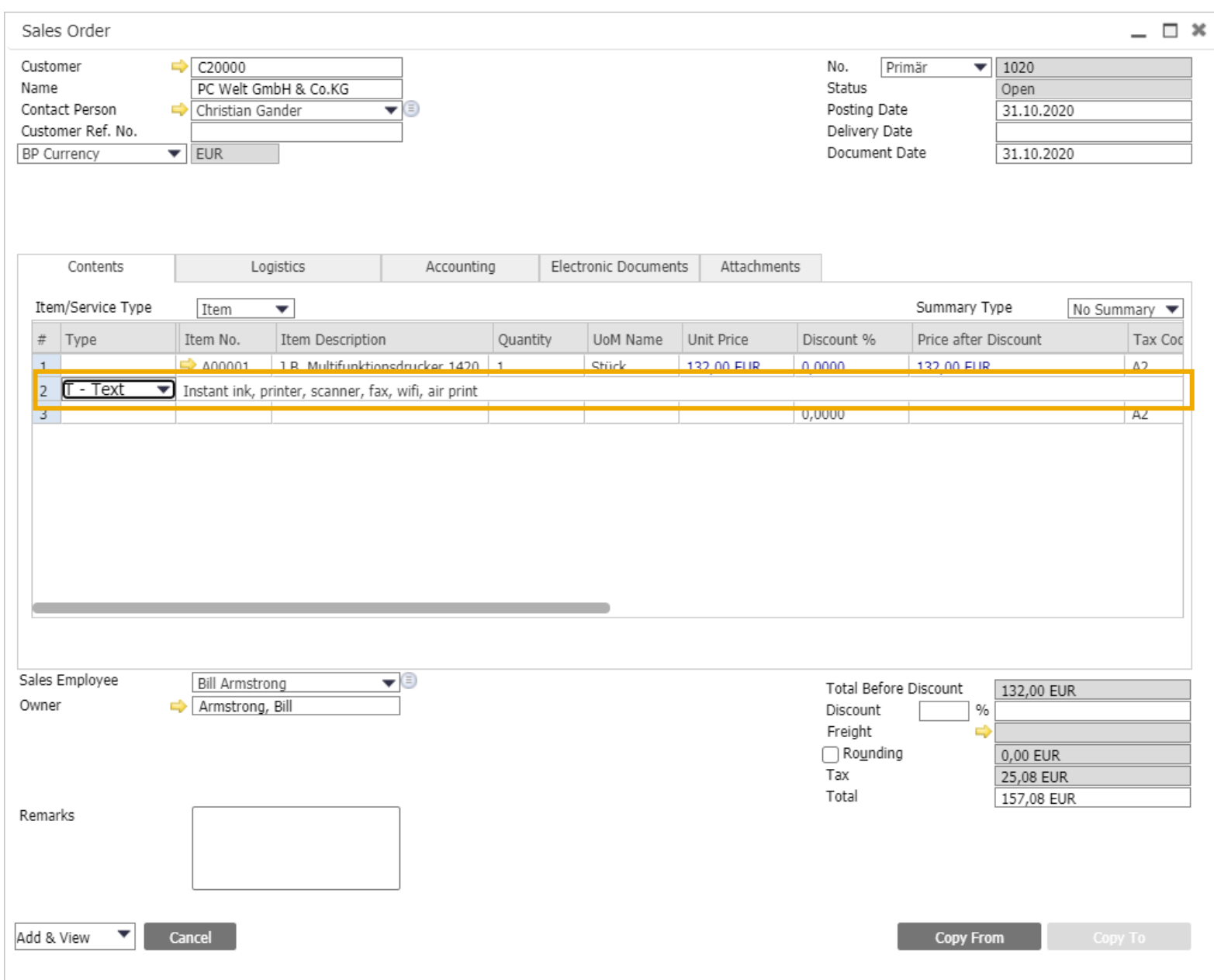

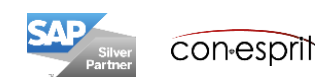

## Predefined text for documents

Administration > Setup > General > Predefined Text

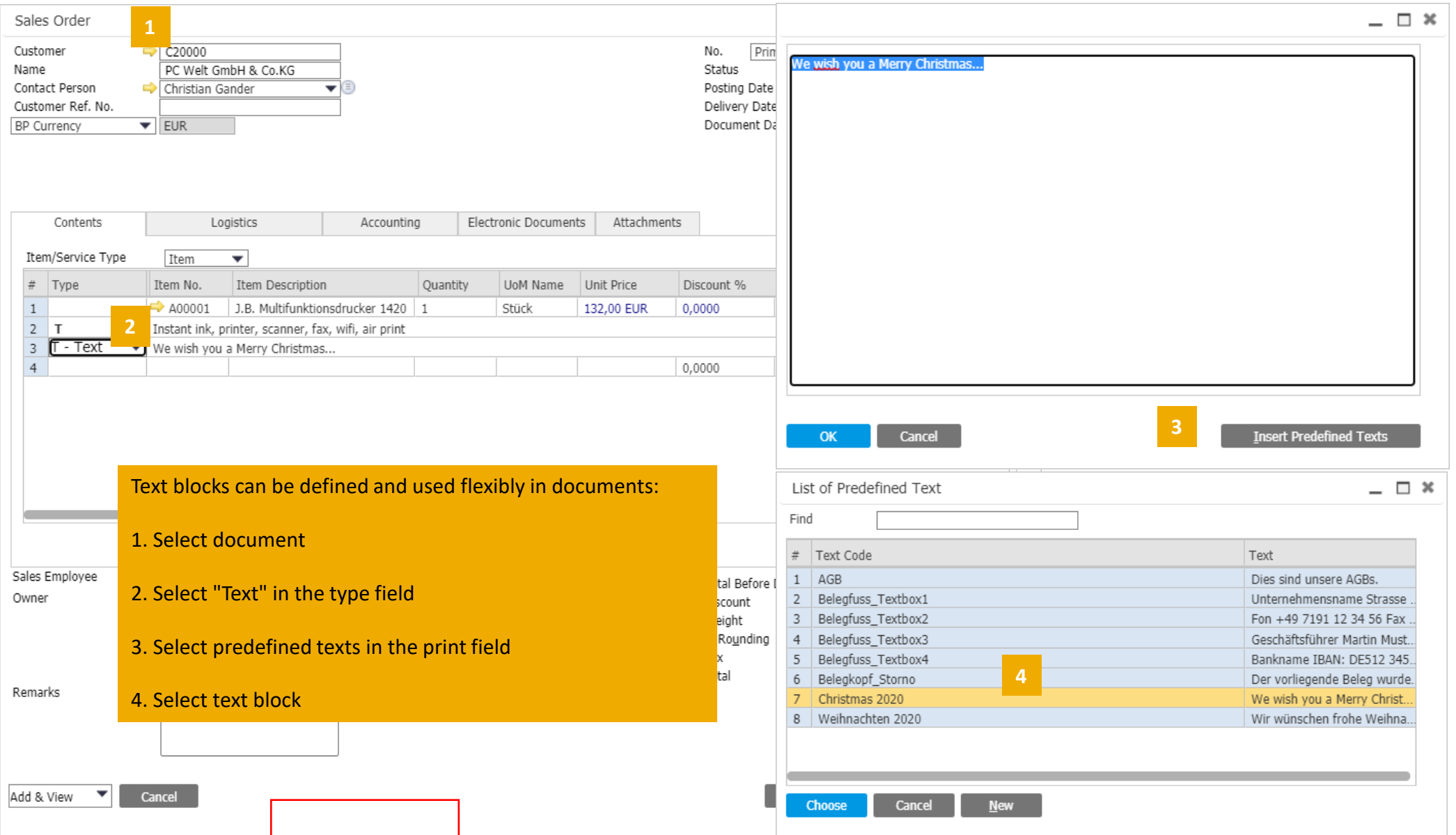

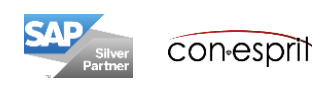

# Add fields to documents

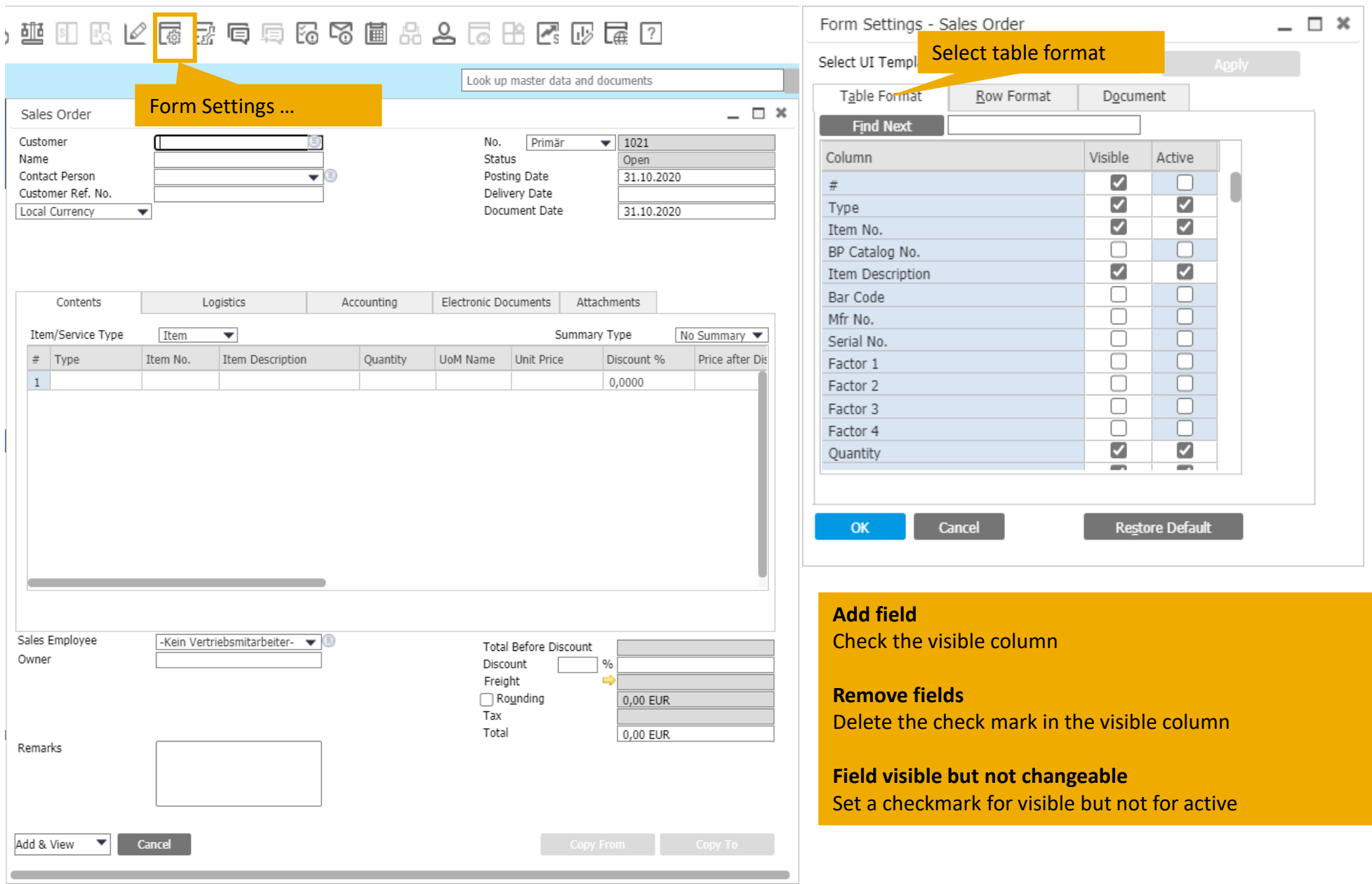

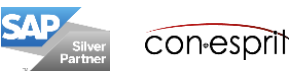

# Add fields to lists / filter field values in lists

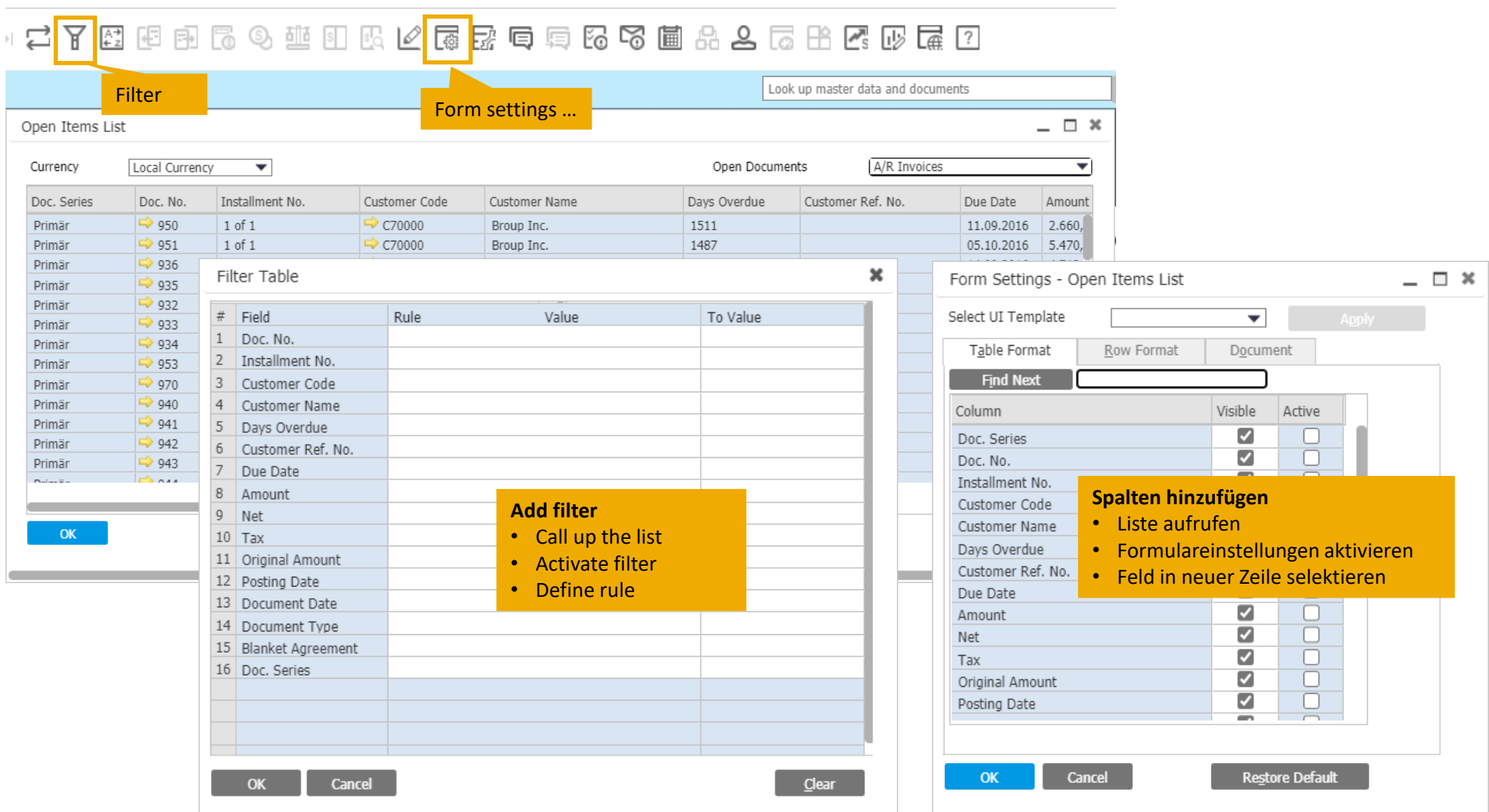

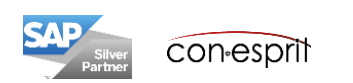

### Define the language in the business partner master data

Business Partners > Business Partner Master Data

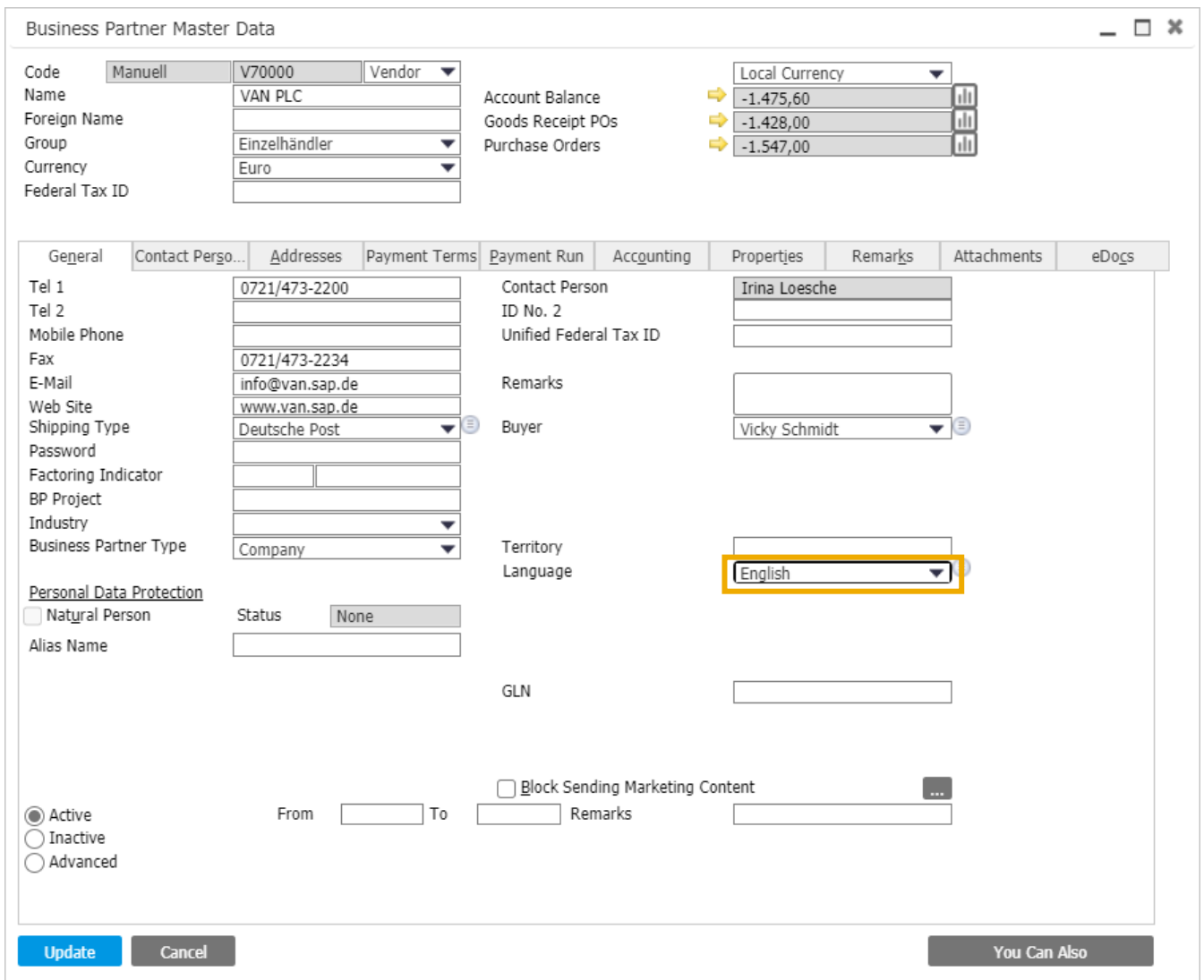

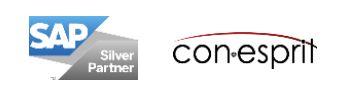

Sales – A/R > Sales Order

Basically, the language should be defined in the GP master, in this case it is called automatically in every document. However, if a document is created only once in a different language, it makes sense to adapt the language in the document logistics tab.

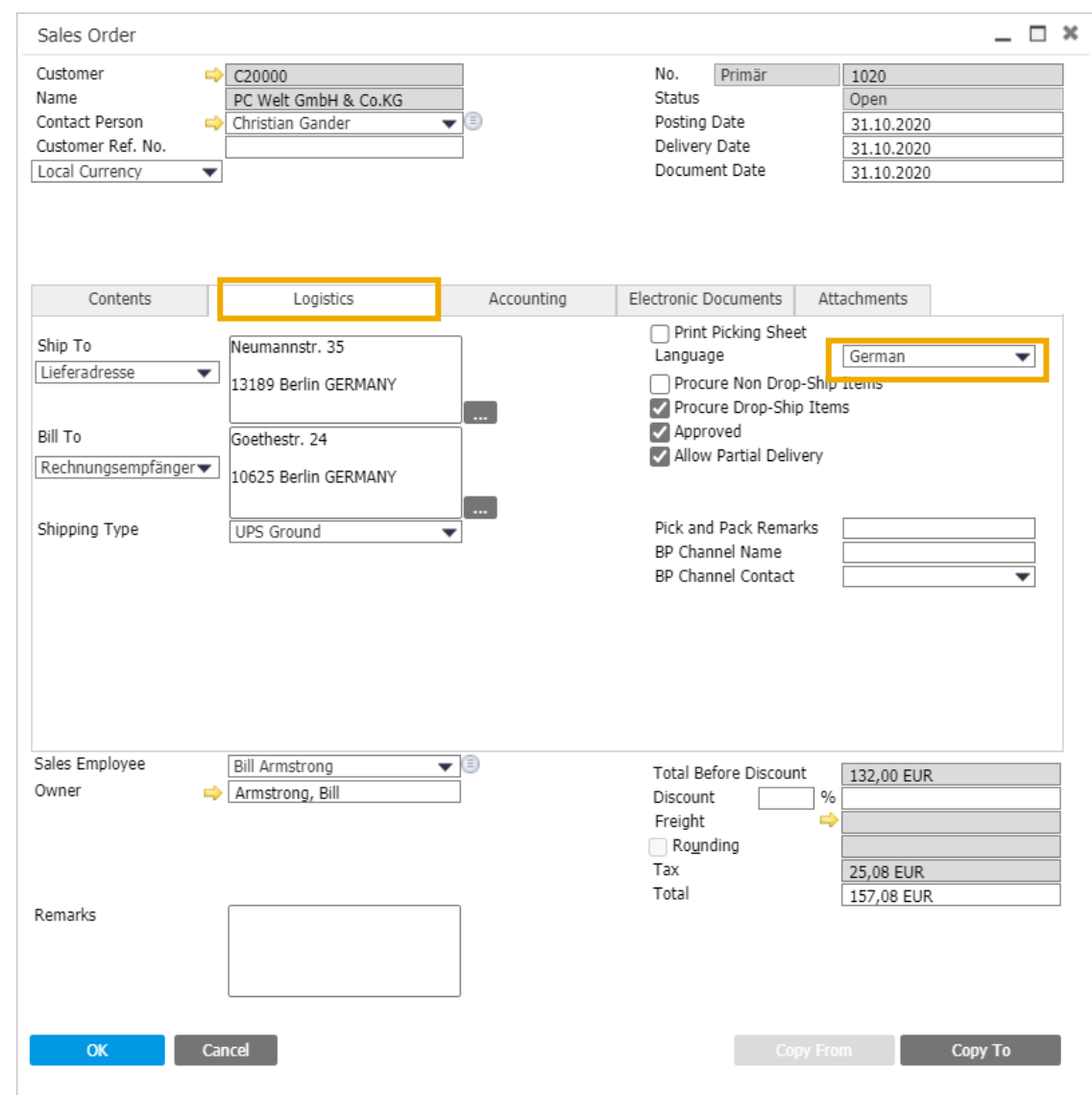

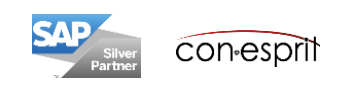

## Translate item master data

Inventory > Item Master Data

The following fields must be translated in the article master data:

- 1. Description / name of the article
- 2. Name Purchasing Unit of Measure (Purchasing tab)
- 3. Name Sales Unit of Measure (Sales tab)

To translate values, click on the respective field. A globe symbol appears in the right corner of this field. Click on the globe. The text for a foreign language can now be entered.

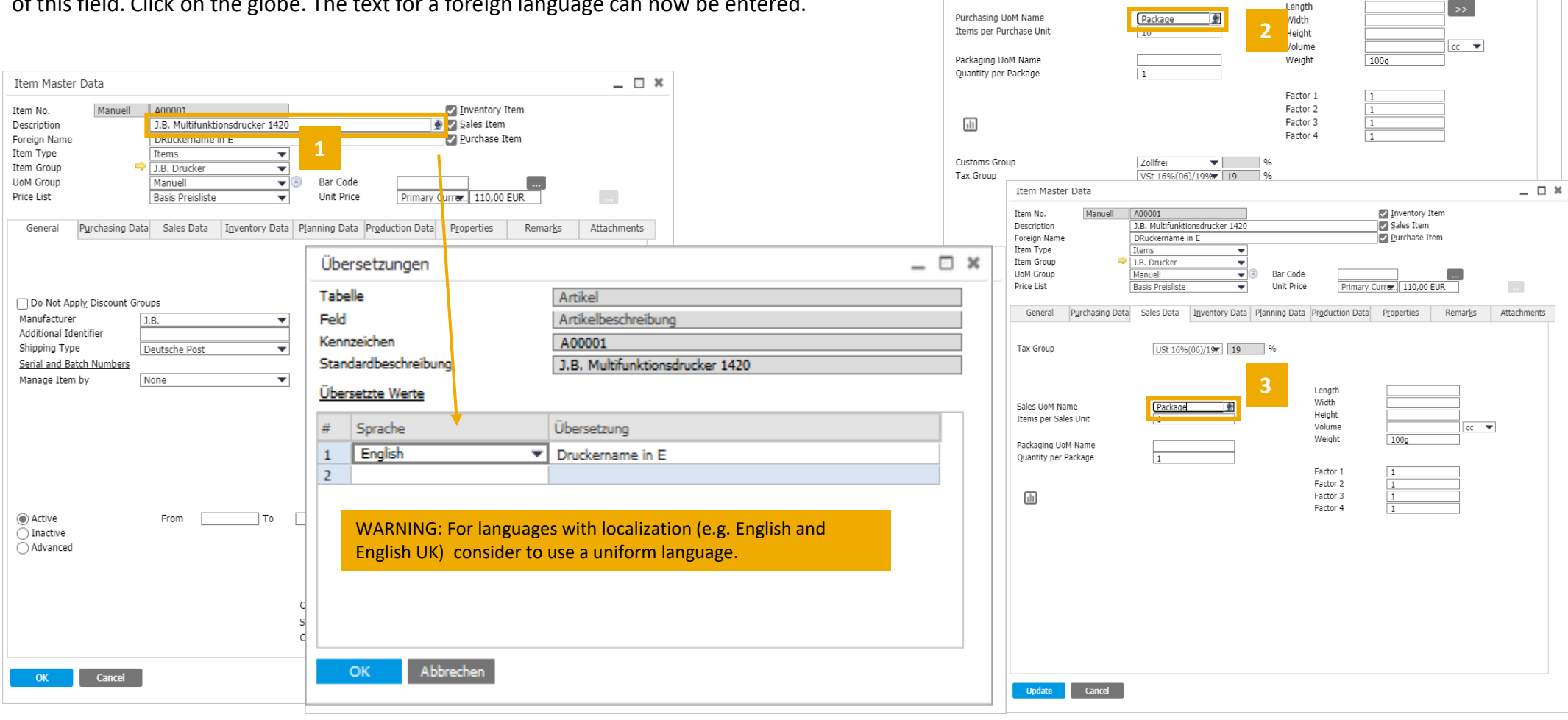

**Item Master Data** Item No.

Description

Item Type

Tham Group

UoM Group

General

Preferred Vendor

Mfr Catalog No.

Price List

Foreign Name

Manuell

A00001

Thems

J.B. Drucke

**Rasis Preisliste** 

Manuell

DRuckername in E

1.B. Multifunktionsdrucker 1420

 $\rightarrow$  V10000

1234567

 $\overline{\phantom{a}}$ 

 $\overline{\phantom{a}}$ 

Purchasing Data Sales Data Inventory Data Planning Data Production Data

 $\overline{\phantom{a}}$   $\circ$ 

Bar Code

Unit Price

T.

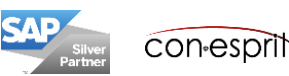

14

 $- \square$  x

 $\ldots$ 

Attachments

Remarks

Inventory Item

Purchase Item

Sales Item

Primary Currer. 110,00 EUR

Properties

# Translate payment terms and shipping types

Administration > Setup > Business Partners > Payment Terms and Administration > Setup > Inventory > Shipping Types

- 1. Call up / mark the terms of payment / shipping method
- 2. Press globe icon
- 3. Select language
- 4. Enter the translation and confirm

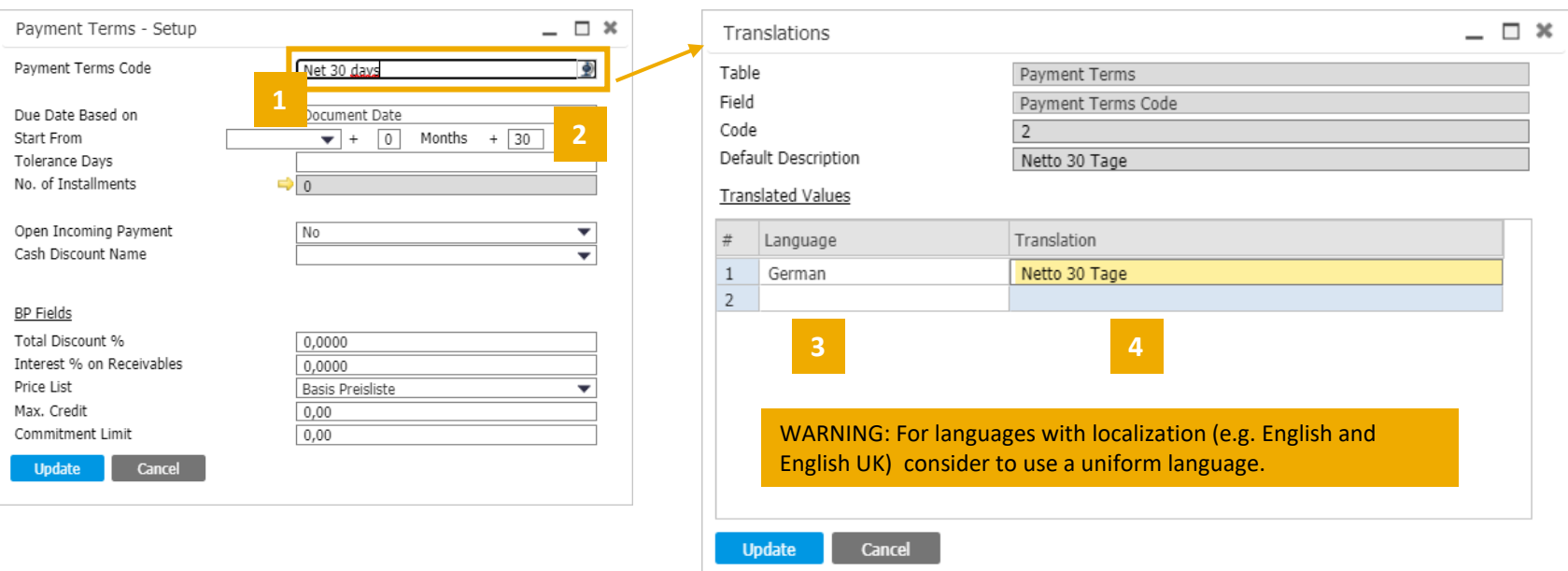

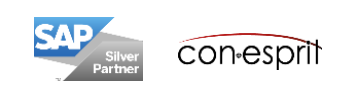

## Show translated values in documents

Open document, View > Beleg aufrufen, Ansicht > Übersetzte Werte

- 1. Open document
- 2. View > Übersetzte Translated Values
- 3. The translated values are shown

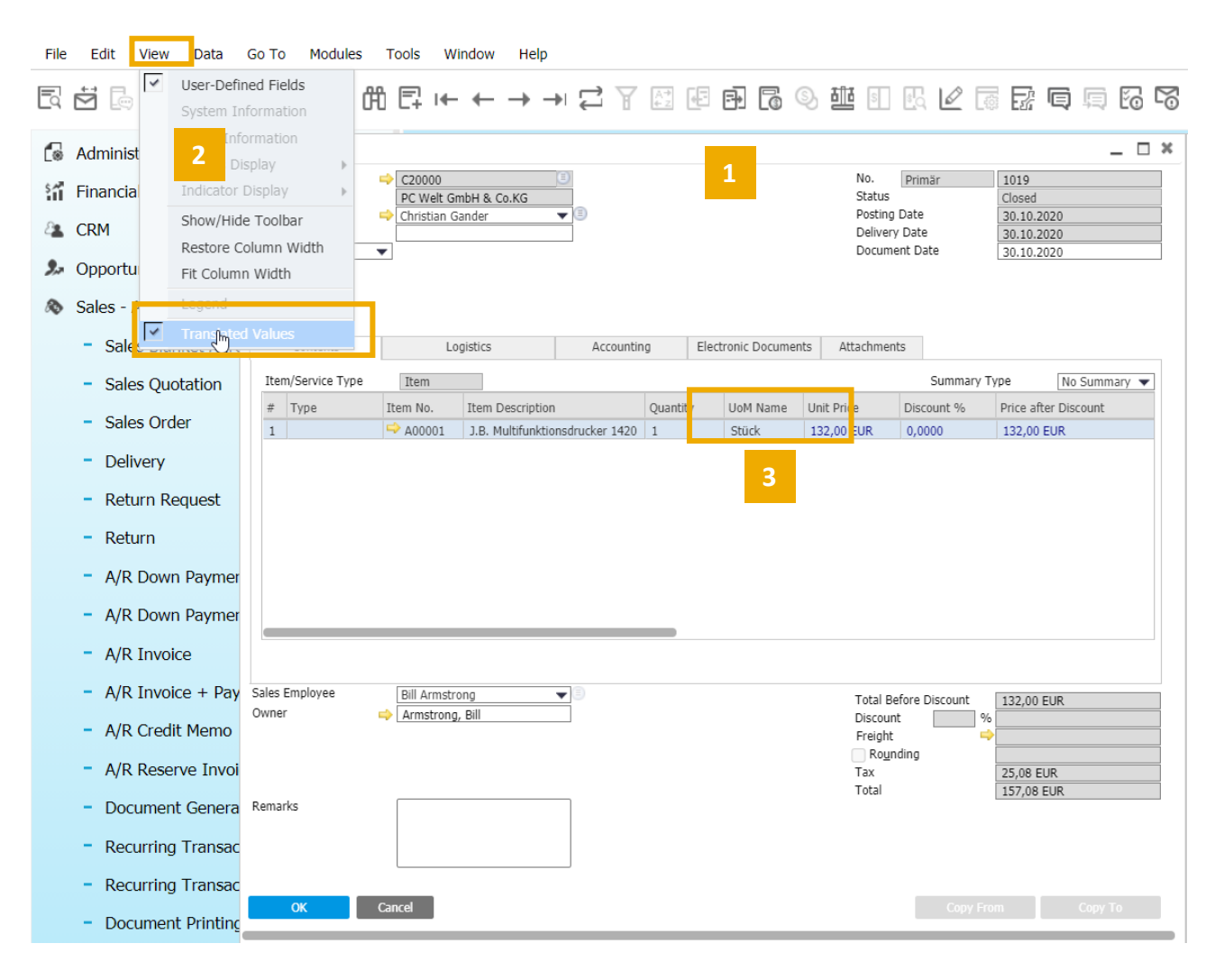

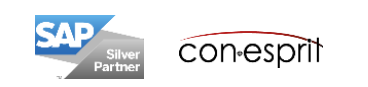

# Print documents in foreign language

**1**

 $\overline{\mathbb{R}^4}$ 1P

 $s$ 

#### Open document

- 1. Open document, aufrufen, select layout designer
- 2. Select layout for corresponding foreign language
- 3. Set as Default

Sales Order Customer

Name

. ⊩←→→ 1 了 2 把 5 周 6

 $\Rightarrow$   $\sim$  20000

PC Welt GmbH & Co.KG

- 4. Set as Default for Specific BP
- 5. Select 3 more (…)
- 6. Check to select relevant business partners
- 7. Select update for Business Partners
- 8. Select update for Layout and Sequence

The document is not associated to the template int the foreign language. The same process must be carried out for all other document types (e.g. invoice) in order to select a foreign language template as default for this

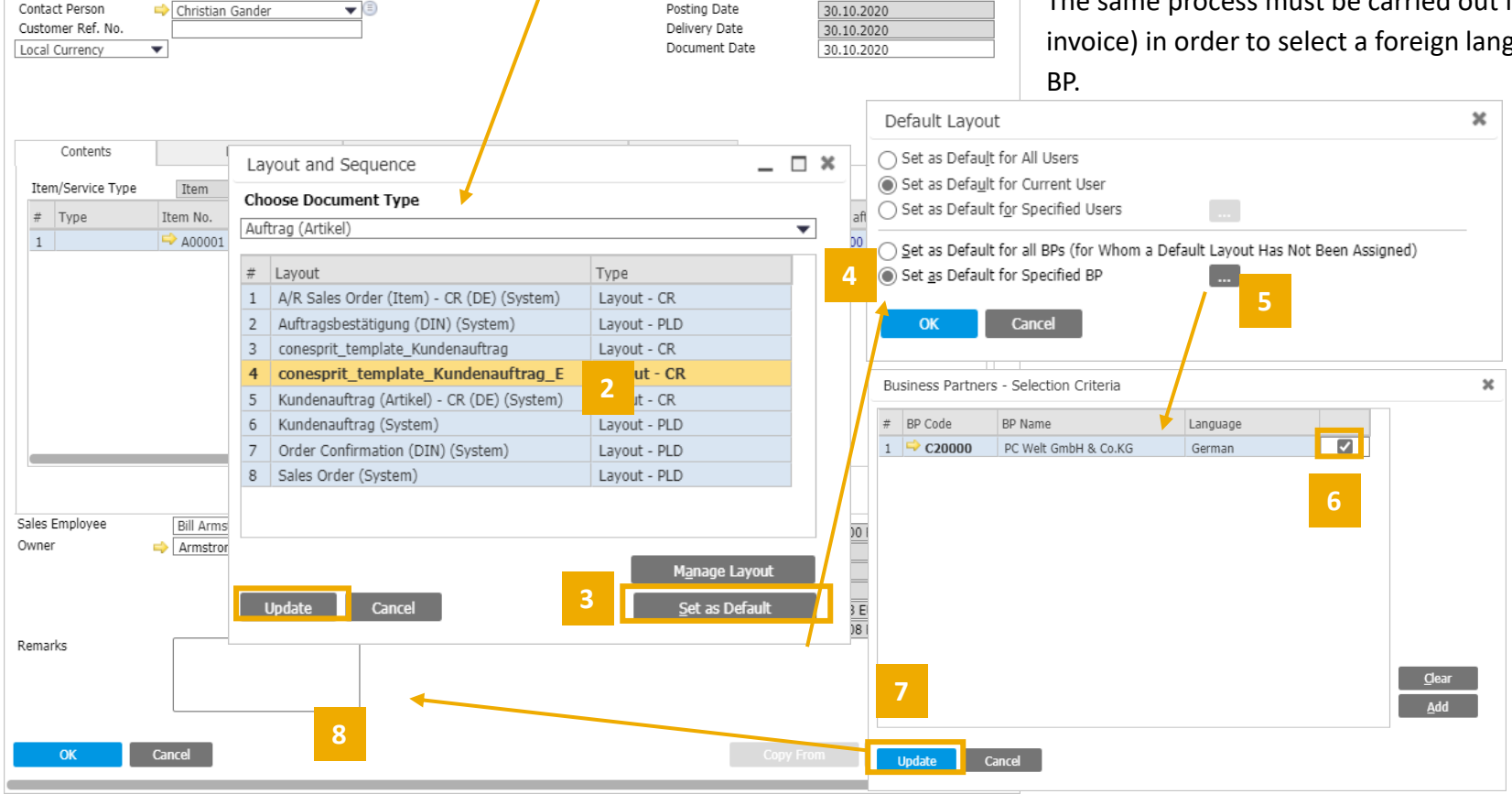

No.

Status

Primär

最 有 身 隔 隔 間 鼻 2 局 胎

1019

Closed

Look up mas  $\Box$   $\infty$ 

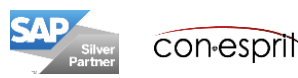

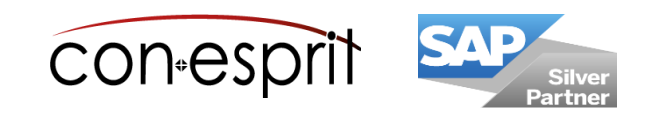

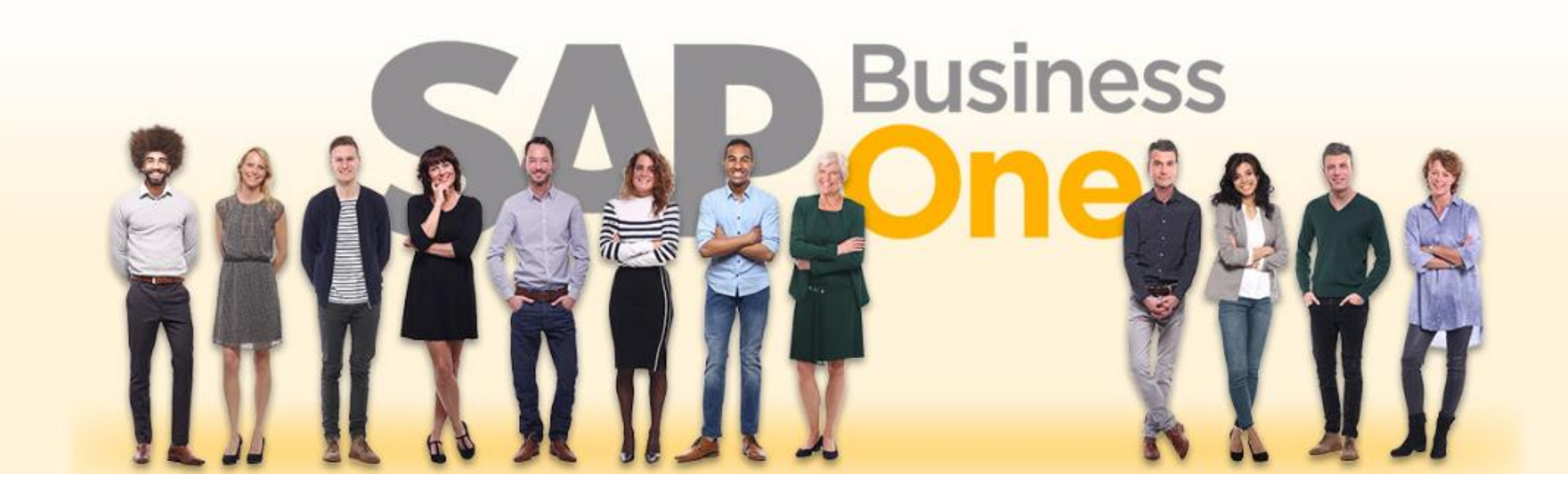

#### **Disclaimer of liability**

The information in this publication was compiled from data that were assumed to be correct; however, we do not assume any liability or guarantee for the correctness and completeness of the information.

Although we have prepared this publication with care, it cannot be ruled out that it is incomplete or contains errors. The publisher, its managing directors, executives or employees are therefore not liable for the correctness and completeness of the information. Any inaccuracies or incompleteness of the information do not constitute liability, neither for direct nor for indirect damage.

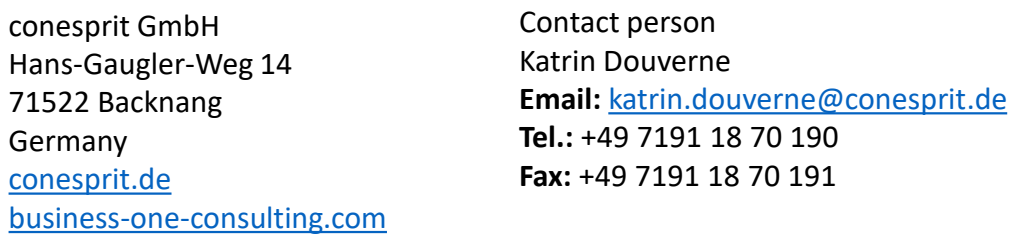